## **MAC Quantum Profile™ USER GUIDE**

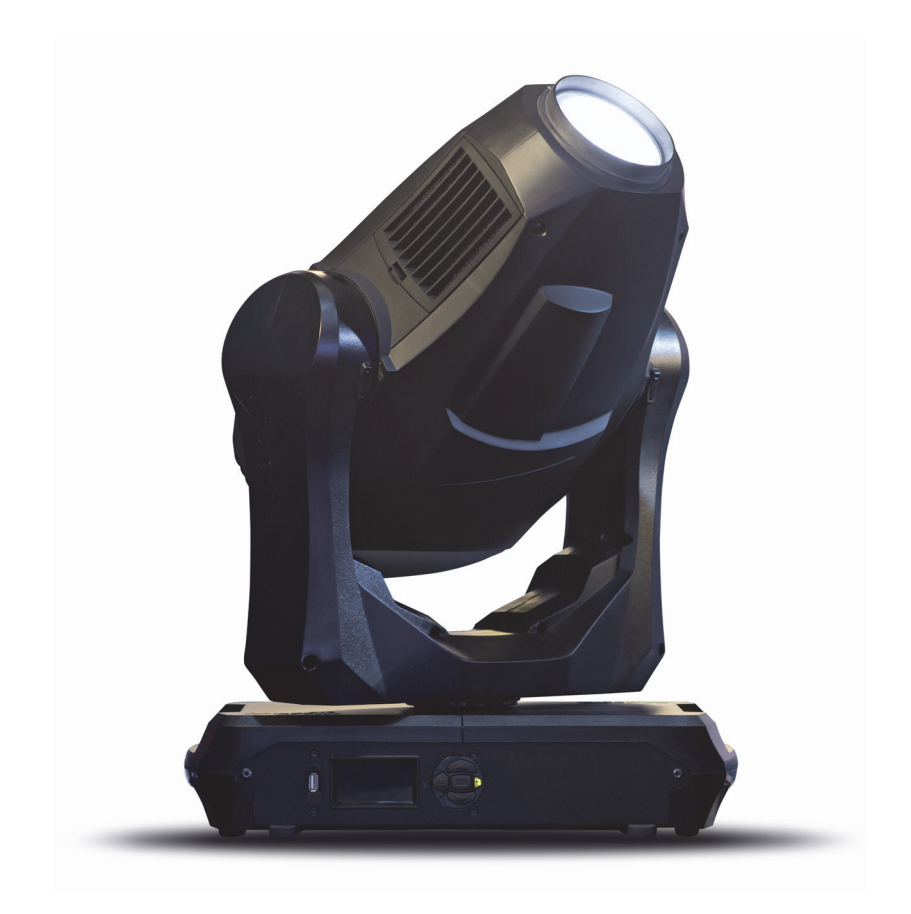

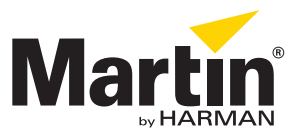

### **User Documentation update information**

Any important changes in the MAC Quantum Profile User Guide are listed below.

### **Revision A**

First version released. Covers MAC Quantum Profile firmware version 1.0.0.

© 2013-2014 Martin Professional ApS. Information subject to change without notice. Martin Professional and all affiliated companies disclaim liability for any injury, damage, direct or indirect loss, consequential or economic loss or any other loss occasioned by the use of, inability to use or reliance on the information contained in this document. The Martin logo, the Martin name, the Harman name and all other trademarks in this document pertaining to services or products by Martin Professional or its affiliates and subsidiaries are trademarks owned or licensed by Martin Professional or its affiliates or subsidiaries.

P/N 35000279, Rev. A

## Contents

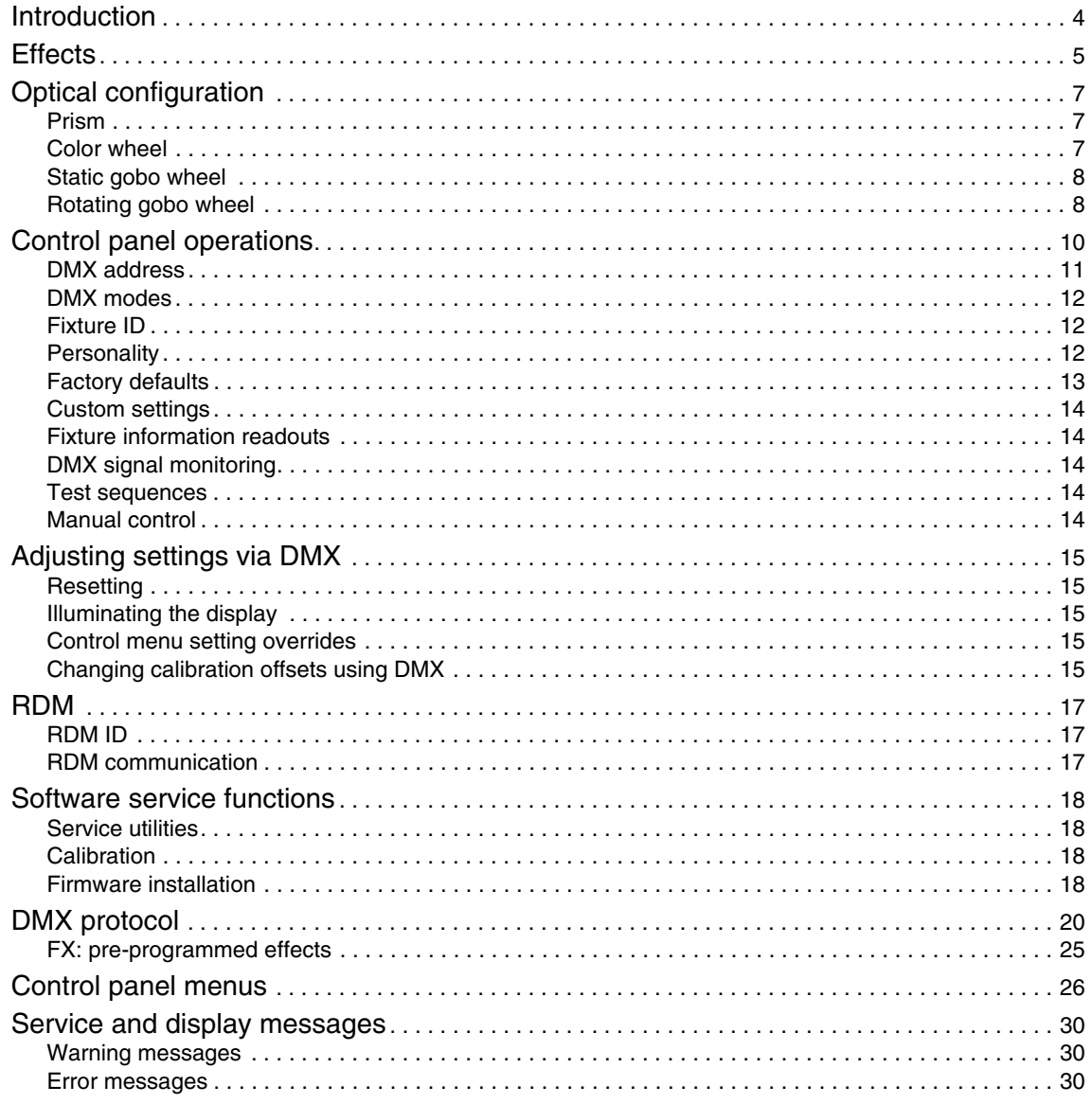

## Introduction

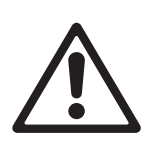

*Warning! Before using the MAC Quantum Profile™, read the latest version of the product's Safety and Installation Manual, paying particular attention to the Safety Precautions section.*

This User Guide is a supplement to the Installation and Safety Manual that is supplied with the MAC Quantum Profile. Both these documents are available for download from the Martin™ website at www.martin.com. This User Guide contains information that is mainly of interest for lighting designers and operators, whereas the Safety and Installation Manual contains important information for all users, especially installers and technicians.

We recommend that you check the Martin™ website regularly for updated documentation, because we publish revised versions each time we can improve the quality of the information we provide and each time we release new firmware with changes or new features. Each time we revise this guide, we list any important changes on page 2 so that you can keep track of updates.

## **Effects**

This section gives details of the effects in the MAC Quantum Profile. See the DMX protocol tables starting on page [20](#page-19-0) for details of the channels used to control the effects.

Where fine control is available, the main DMX control channel sets the first 8 bits (the most significant byte or MSB), and the fine channel sets the second 8 bits (the least significant byte or LSB) of the 16-bit control byte. In other words, the fine channel works within the position set by the coarse channel.

### **Gobos**

The MAC Quantum Profile has two rotating gobo wheels, one with six rotating gobos and one with ten static gobos. Rotating gobos can be indexed, rotated with variable speed and direction and shaken. Shake can be varied from a slow 360° shake to a fast 10° shake.

### **Color control**

The fixture features continuous CMY color mixing as well as a color wheel with six color filters plus open.

### **Prism**

The fixture features a three-facet prism that can be rotated with variable speed and direction.

### **Iris**

An iris is available with 0 - 100% continuous opening and variable speed animation effects.

### **Electronic shutter and strobe effects**

Electronic shutter/strobe effects include instant blackout and snap open as well as a regular or random strobe with variable speed from 1 Hz to 20 Hz.

### **Dimming**

Electronic dimming is available with 8-bit resolution in 16-bit Basic Mode and 16-bit resolution in 16-bit Extended Mode.

### **Zoom**

The zoom system lets you vary the beam angle to allow wide or tight washlight and mid-air beam effects.

### **Focus**

Projections can be focused from approximately 2 meters (7 ft.) to infinity remotely using DMX.

### **Pan and tilt**

8-bit and 16-bit pan and tilt control are available in both 16-bit Basic and 16-bit Extended modes.

### **FX: pre-programmed effects**

A library of pre-programmed effects is available via DMX in 16-bit Extended mode. These effects are called **FX** in this manual and in the fixture menus. The library is available twice in the DMX channel layout with identical functions and effects, and two different FX can be combined and run simultaneously with one 'superimposed' over the other.

See ["FX: pre-programmed effects" on page 25](#page-24-0) for an overview of the FX available.

You can select an FX on DMX channel 23 or 25. If you want to run two FX in combination, make a selection on both channel 23 *and* 25.

Where modification is possible, the selected FX can be modified using its **FX adjust** channel. Modifications can include speed, amount, offset, smoothness, etc. depending on the FX selected.

#### **FX Sync**

The FX system uses a dedicated internal synchronization clock. If two different FX that repeat in cycles are activated, the **FX Sync** DMX channel 27 can be used to synchronize them. When two FX are synchronized, the repeat cycle of FX2 is adjusted to ensure that FX2 arrives at the end of a cycle and starts to repeat the cycle at the same time as FX1.

If one FX with a short repeat cycle is combined with another FX with a long repeat cycle, the short FX can repeat twice or more in the time it takes the long FX to repeat once. But if two FX with different repeat cycles are synchronized, the short cycle is adjusted so that it arrives at the end of a cycle at the same time as the long cycle.

#### *Sync shift*

The **sync shift** option modifies FX synchronization so that FX2 runs with a time offset compared to FX1. This means that the FX2 cycle start point is delayed relative to FX1, but the amount of the delay remains constant.

#### *Random operation*

Random FX start or random FX duration can be selected.operation makes random changes in the duration of those FX that have repeat cycles. This means that some cycles are shorter and some cycles are longer in a random pattern.

The **random start** option changes the starting point of FX repeat cycles in a random pattern. Cycle duration is random, but it is always changed by the same amount for FX1 and FX2 so that FX remain synchronized. The overall speed of this synchronized effect is controlled on the FX1 adjust channel, i.e. channel 24.

The **random duration** option changes the duration of FX effect cycles in a random pattern, and FX1 and FX2 are not synchronized. The speed of FX1 and FX2 effects are controlled independently on channels 24 and 26 respectively.

#### **FX priority and overriding**

If an FX is activated, it overrides any other settings for the parameters that the FX modifies. For example, an FX that modifies the zoom will override any zoom angle set on the zoom channel (DMX channel 3).

If the same FX is selected on both the **FX1 select** and **FX2 select** channels, only the **FX1 adjust** channel is active. The **FX2 adjust** channel is ignored.

If different FX are selected on the **FX1 select** and **FX2 select** channels, FX2 is superimposed onto FX1 and FX2 overrides FX1 whenever both FX modify the same parameter.

### **Animotion™ FX**

Animotion™ effect options (for which patents are pending) are available by sending DMX values 30 - 37 on the FX channels. Animotion™ is an innovative type of beam movement that can be used for both dynamic projection and mid-air effects.

## Optical configuration

### **Prism**

The MAC Quantum Profile is supplied with an interchangeable three-facet XXX° rotating prism installed.

### **Color wheel**

The MAC Quantum Profile color wheel has six interchangeable dichroic filters and an open position (illustration shows color wheel viewed from front glass):

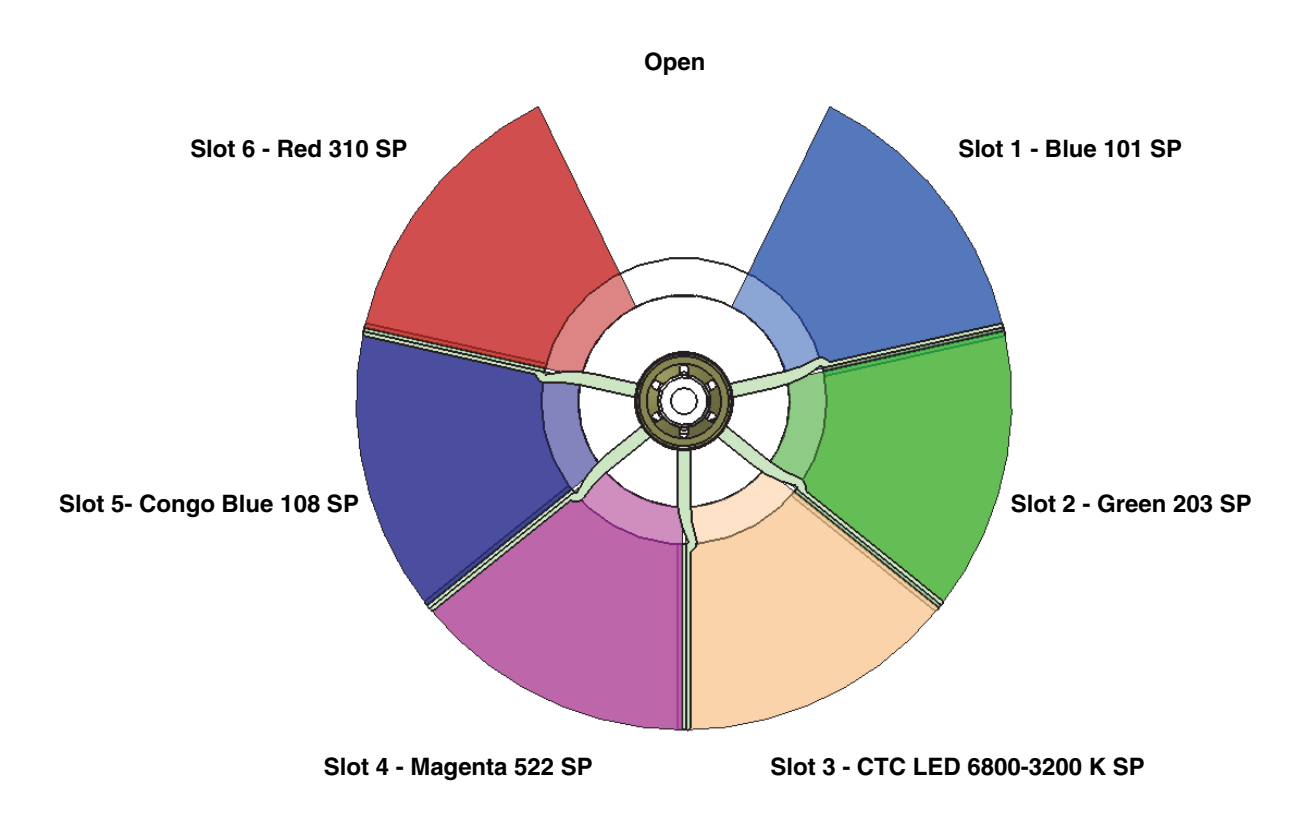

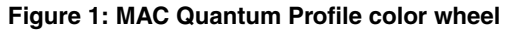

As standard, the MAC Quantum Profile is supplied with the following color filters installed:

- Slot 1 Blue 101 SP P/N 46404801
- Slot 2 Green 203 SP P/N 46404802
- Slot 3 CTC LED 6800-3200 K SP P/N 46404803
- Slot 4 Magenta 522 SP P/N 46404804
- Slot 5 Congo Blue 108 SP P/N 46404805
- Slot 6 Red 310 SP P/N 46404806

### **Static gobo wheel**

The MAC Quantum Profile's static gobo wheel has 10 static gobos plus an open position.

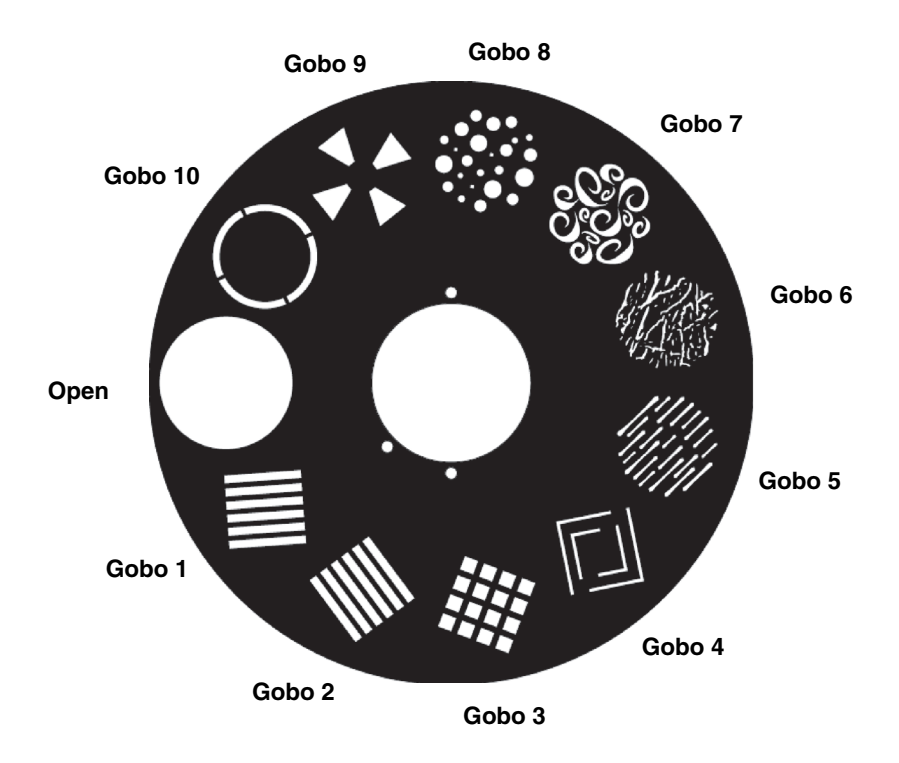

**Figure 2: MAC Quantum Profile static gobo wheel**

### **Rotating gobo wheel**

The MAC Quantum Profile's rotating gobo wheel has 6 rotating gobos plus an open position. See Figure 3 (wheel viewed from front of fixture).

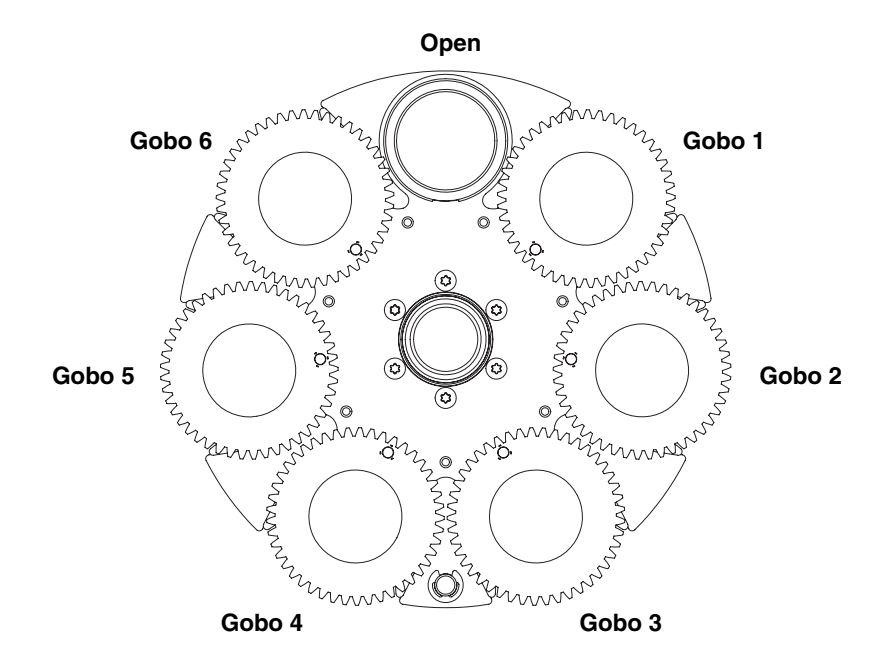

**Figure 3: MAC Quantum Profile rotating gobo wheel**

### **Rotating gobos**

The standard gobos that are supplied installed in the fixture are shown in the correct order in Figure 4.

All gobos are interchangeable, but replacement gobos must match the dimensions, construction and quality of the gobos supplied as standard. The gobos are 27.9 mm external diameter, 24 mm image area diameter.

Limbo is a textured glass gobo that is glued permanently into its holder. If you replace Limbo, you will therefore need to order an additional goboholder to accept the new gobo.

Handling, installing and storing the gobos requires special care. See the MAC Quantum Profile Safety and Installation Guide for details.

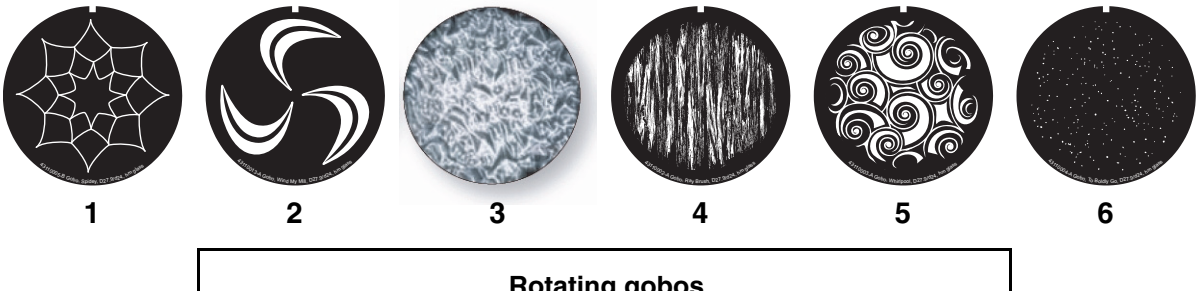

#### **Rotating gobos**

| 3. Limbo, D27.6, tex. glass, glued in holder  P/N 62327298 |  |
|------------------------------------------------------------|--|
|                                                            |  |
|                                                            |  |
|                                                            |  |
|                                                            |  |

**Figure 4: MAC Quantum Profile Rotating gobos**

## Control panel operations

You can configure individual fixture settings (such as the MAC Quantum Profile's DMX address), read out data, execute service operations and view error messages using the fixture's backlit graphic display and control panel.

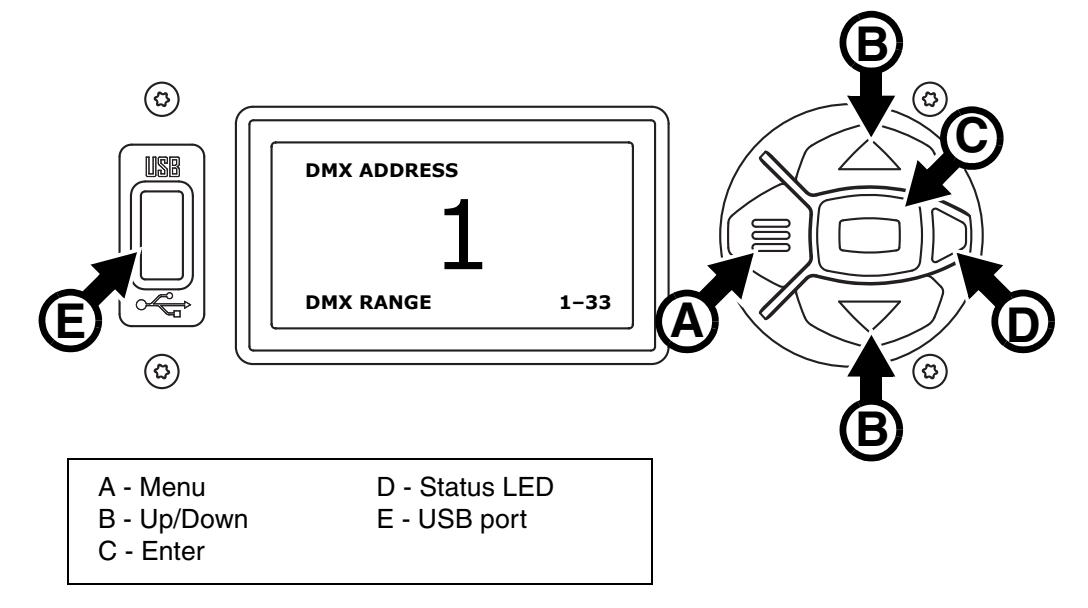

**Figure 5: Display and control panel**

When the MAC Quantum Profile is powered on, it first boots and resets, then it displays its DMX address (or its fixture ID number, if one has been set) and the range of DMX channels it uses in the DMX mode it is currently set to and any status messages (see ["Service and display messages" on page 30\)](#page-29-0) in the display.

The display can be set to automatically rotate to match standing or hanging fixture orientation in the **PERSONALITY** → DISPLAY menu or the Shortcuts menu (see ["Shortcuts" on page 11](#page-10-0)).

### **Using the control panel**

- Press the Menu button **A** or Enter button **C** to access the menus.
- Use the Up and Down buttons **B** to scroll up and down menus.
- Press the Enter button **C** to enter a menu or make a selection.
- The currently selected item in a menu is indicated by a star  $\clubsuit$ .
- Press the Menu button **A** to step backwards through the menus.

### **Status LED**

The LED **D** next to the control buttons indicates fixture status depending on the color displayed and DMX status depending on whether the LED flashes or lights constantly:

- **GREEN**: All parameters normal.
- **AMBER**: Warning (service interval exceeded, for example). If **ERROR MODE** is set to **Normal**, the warning message will be shown in the display. If **ERROR MODE** is set to **Silent**, the display must be activated by pressing the Enter button C to display the warning message.
- **RED**: Error detected.

If **ERROR MODE** is set to **Normal**, the error message will be shown in the display. If **ERROR MODE** is set to **Silent**, display the error message BY GOING TO NORMAL OR SERVICE - ERROR LIST.

Besides color, the status LED also gives the following information:

- **FLASHING**: No DMX signal detected.
- **CONSTANT**: Valid DMX signal detected

### **Battery power**

The MAC Quantum Profile's onboard battery gives access to the most important functions in the control panel when the fixture is not connected to AC power. The following functions are available on battery power:

- DMX address
- DMX control mode (Basic/Extended)
- Fixture ID
- Personality settings (pan/tilt invert, pan/tilt and effects speed, dimmer curve, focus tracking, video tracking, DMX reset, effect shortcuts, cooling mode, display behavior and error mode)
- Default settings
- Information (power on hours and power cycle counters, software version)
- Error list

To activate the display when the fixture is not connected to power, press the Menu button **A**. Press again to enter the menus. The display extinguishes after 10 seconds with no user input and the control panel is de-activated after 1 minute with no user input. Press the Menu button **A** again to re-activate.

### <span id="page-10-0"></span>**Shortcuts**

If you hold the Menu button **A** pressed in for 2 - 3 seconds, a shortcut menu with the most important commands appears. Select a command with the Up and Down buttons **B** and press the Enter button **C** to activate, or press the Menu button again to cancel.

- **RESET ALL** resets the whole fixture
- **ROTATE DISPLAY** rotates the MAC Quantum Profile display 180°.

#### **Settings stored permanently**

The following settings are stored permanently in the fixture memory and are not affected by powering the MAC Quantum Profile off and on or by updating the fixture software:

- DMX address
- DMX control mode (Basic/Extended)
- Fixture ID
- All personality settings
- Resettable counters
- Service settings

These settings can be returned to factory defaults using the control menus or via DMX.

#### **Service mode**

Holding the Menu and Enter buttons **A** and **C** both pressed in while powering the fixture on puts the fixture into service mode, in which pan and tilt are disabled and a **SERV** warning appears in the display. Service mode removes the risk of unexpected head movement during lamp adjustment. Cycling power and allowing the fixture to start normally takes it out of service mode.

### **DMX address**

The DMX address, also known as the start channel, is the first channel used to receive instructions from the controller. For independent control, each fixture must be assigned its own control channels. If you give two MAC Quantum Profile fixtures the same address, they will behave identically. Address sharing can be useful for diagnostic purposes and symmetrical control, particularly when combined with the inverse pan and tilt options.

DMX addressing is limited to make it impossible to set the DMX address so high that you are left without enough control channels for the fixture.

To set the fixture's DMX address:

- 1. Press Enter to open the main menu.
- 2. Press Enter to enter the **DMX ADDRESS** menu, then scroll to the desired address and press Enter to save.
- 3. Press Menu to exit.

### **DMX modes**

The **CONTROL MODE** menu lets you set the MAC Quantum Profile to one of the two DMX operating modes, basic 16-bit and extended 16-bit:

- Basic 16-bit mode offers coarse control of all effects plus fine control of rotating gobo indexing angle, rotating gobo rotation speed, pan and tilt.
- Extended 16-bit mode provides all the features of basic 16-bit mode plus fine control of dimmer, zoom and focus plus access to the FX (pre-programmed effects system).

The MAC Quantum Profile uses 19 DMX channels in basic 16-bit mode and 27 DMX channels in extended 16-bit mode.

To set the fixture's DMX mode:

- 1. Press Enter to enter the main menu.
- 2. Scroll to **CONTROL MODE**, then press Enter. Scroll to select either **BASIC** or **EXTENDED**, then press Enter to save.
- 3. Press Menu to exit.

### **Fixture ID**

The MAC Quantum Profile lets you set a four-digit ID number to ease identification of the fixtures in an installation. When a fixture is powered on for the first time, it displays its DMX address by default. As soon as you set an ID number other than **0** in **FIXTURE ID**, the MAC Quantum Profile will display this ID number by default, and indicate **FIXTURE ID** in the display.

### **Personality**

The MAC Quantum Profile provides several options that let you optimize the fixture for different applications in the **PERSONALITY** menu:

- The **PAN/TILT** menu lets you swap and/or invert pan and tilt.
- The **SPEED** menu lets you set **PAN/TILT** to **NORMAL**, **FAST** (optimized for speed) or **SLOW** (optimized for smooth movement – useful for slow movements in long-throw applications). Likewise, you can select an overall speed for all the effects by setting **EFFECT** speed to **NORMAL**, **FAST** or **SLOW**. You can also set effect speed to **FOLLOW P/T**, in which effects will always use whatever speed is set for pan and tilt.
- **DIMMER CURVE** provides four dimming options (see Figure 6):

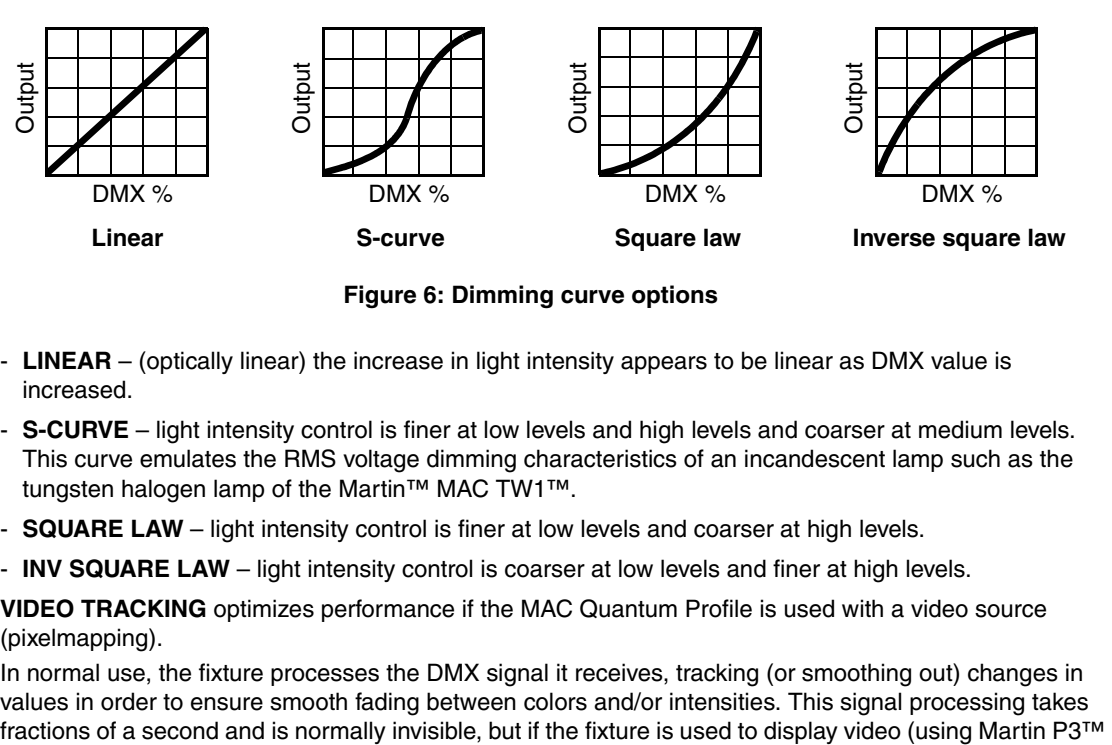

**Figure 6: Dimming curve options**

- **LINEAR**  (optically linear) the increase in light intensity appears to be linear as DMX value is increased.
- **S-CURVE** light intensity control is finer at low levels and high levels and coarser at medium levels. This curve emulates the RMS voltage dimming characteristics of an incandescent lamp such as the tungsten halogen lamp of the Martin™ MAC TW1™.
- **SQUARE LAW**  light intensity control is finer at low levels and coarser at high levels.
- **INV SQUARE LAW**  light intensity control is coarser at low levels and finer at high levels.
- **VIDEO TRACKING** optimizes performance if the MAC Quantum Profile is used with a video source (pixelmapping).

In normal use, the fixture processes the DMX signal it receives, tracking (or smoothing out) changes in values in order to ensure smooth fading between colors and/or intensities. This signal processing takes video system components to convert video to DMX, for example) the processing can interfere with video response times. If you enable video tracking, the fixture does not 'smooth out' DMX input but instead snaps instantly when a DMX value changes.

For best results, we recommend that you enable video tracking during video display and disable it (the default setting) during normal DMX control.

- **DMX RESET** defines whether the fixture or individual effects can be reset by sending a DMX command on the fixture settings channel. Setting it to OFF can help you avoid accidentally sending a Reset command during a show, for example.
- **EFFECT SHORTCUT** determines whether the effects take the shortest path between two positions (shortcuts enabled) or not (shortcuts disabled).
	- If shortcuts are enabled, the color and gobo wheels can go through the open position during changes from one color to another. Colors and gobos change as fast as possible.
	- If shortcuts are disabled, the color and gobo wheels avoid the open position during changes. Color and gobo changes may take slightly longer.
- **COOLING MODE** lets you select between four cooling fan options to find the preferred balance between light output and quietest cooling fan operation:
	- **REGULATE FANS** regulates fixture temperature by deployment of cooling fans to give unrestricted light output. Fan speed can ramp up and down fast to respond to immediate cooling needs. This is the suggested mode for normal fixture operation.

The next four CONSTANT settings let you adjust the level of cooling fan noise to suit the requirements of the location by setting fan speed to a constant level. The fixture controls temperature by adjusting light output. The lower the fan speed you set, the quieter fixture operation becomes but the more light output intensity is reduced.

- **CONSTANT FAN FULL** sets cooling fans to run constantly at a speed that will normally give full light output in an ambient temperature of approximately 30° C (86° F). Light output is only reduced if this fan speed is not enough to control fixture temperature. This setting gives highest-level fan noise and least reduction in light intensity.
- **CONSTANT FAN MID** sets cooling fans to run constantly at medium speed and reduces light intensity to approximately 80%. Light output is only reduced below 80% if medium fan speed is not enough to control fixture temperature.
- **CONSTANT FAN LOW** sets cooling fans to run constantly at low speed and reduces light intensity to approximately 70%. Light output is reduced below 70% only if low fan speed is not enough to control fixture temperature.
- **CONSTANT FAN ULOW** sets cooling fans to run constantly at ultra-low speed and reduces light intensity to approximately 60%. Light output is reduced below 60% only if ultra-low fan speed is not enough to control fixture temperature. This setting gives lowest-level fan noise and most reduction in light intensity.
- **DISPLAY** offers the following options for the LCD display:
	- **DISPLAY SLEEP** determines whether the display remains on permanently, or goes into sleep mode 2, 5 or 10 minutes after the last time a control panel button is pressed.
	- **DISPLAY INTENSITY** lets you define the brightness of the display backlighting. Select **Auto** for automatic adjustment to match the ambient light level, or manually set the intensity to a level from 0% to 100%.
	- **DISPLAY ROTATION** lets you rotate the display manually through 180° so that it can be read easily no matter how the fixture is oriented. If set to **Auto**, the MAC Quantum Profile senses its orientation and rotates the display automatically.
	- **DISPLAY CONTRAST** lets you define the contrast of the backlit graphic display. Select **Auto** for automatic adjustment to match display intensity, or manually set the contrast to a level from 0% to 100%.
- **ERROR MODE** enables or disables error warnings. If set to **NORMAL**, the display is activated and lights up if the fixture needs to report an error. If set to **SILENT**, the fixture does not light the display with error warnings but error messages can still be read when the display is activated manually. In both **NORMAL** and **SILENT** modes, the status LED lights amber to indicate a warning and red to indicate an error.

### **Factory defaults**

**FACTORY DEFAULT** lets you reload the fixture's factory default settings. Effect calibration settings are not affected, so any changes you have made to zoom, pan and tilt offsets will be kept.

### **Custom settings**

The custom configuration function CUSTOM 1 - CUSTOM 3 allows you to save and recall up to three sets of fixture settings. The savable settings comprise:

- all the settings in the PERSONALITY menu.
- the fixture's DMX address, and
- the fixture's DMX control mode: Extended 16-bit or Basic 16-bit mode.

### **Fixture information readouts**

The following fixture information can be called up in the display:

- **POWER ON TIME** provides two counters:
	- The **TOTAL** counter is not user-resettable and displays total hours powered on since manufacture.
	- The **RESETTABLE** counter is user-resettable and displays the number of hours the fixture has been powered on since the counter was last reset.
- **POWER ON CYCLES** also provides two counters:
	- The **TOTAL** counter is not user-resettable and displays the total number of power on/off cycles since manufacture.
	- The **RESETTABLE** counter is user-resettable and displays the number of power on/off cycles since the counter was last reset.
- **SW VERSION** displays the currently installed firmware (fixture software) version.
- **RDM UID** displays the fixture's factory-set unique ID for identification in RDM systems.
- **FAN SPEEDS** provides separate status readouts from the fixture's cooling fans.
- **TEMPERATURES** provides separate PCB temperature readouts.

### **DMX signal monitoring**

The MAC Quantum Profile provides data on the DMX signal it is receiving in the **DMX LIVE** menu. This information can be useful for troubleshooting control problems.

**RATE** displays the DMX refresh rate in packets per second. Values lower than 10 or higher than 44 may result in erratic performance, especially when using tracking control.

**QUALITY** displays the quality of the received DMX data as a percentage of packets received. Values much below 100 indicate interference, poor connections, or other problems with the serial data link that are the most common cause of control problems.

**START CODE** displays the DMX start code. Packets with a start code other than 0 may cause irregular performance.

The remaining options under **DMX LIVE** display the DMX values in a range from 0 - 255 that are being received on each channel. The DMX channels displayed depend on whether the fixture is in 16-bit or 16-bit extended mode.

### **Test sequences**

**TEST** activates effects in sequence, allowing you to test all effects, pan and tilt movement only, or effects only (i.e. without pan and tilt movement) without a DMX controller:

- Select a test type and press Enter to start the test.
- Press Menu to stop the test.

### **Manual control**

The **MANUAL CONTROL** menu lets you reset the MAC Quantum Profile and operate the fixture without a DMX controller. To execute commands in the **MANUAL CONTROL** menu, select a menu item for the effect that you want to control, then enter a value from 0 to 255 to apply a command. The menu items and values correspond to the commands listed in the DMX protocol on page [20](#page-19-0).

## Adjusting settings via DMX

Certain fixture settings and parameters can be adjusted from the DMX controller on the Fixture control/settings channel.

Commands sent on the fixture control channel override any settings entered in the fixture's onboard control menus.

To help you avoid accidentally applying a setting that may disrupt a light show, for example, most of the commands must be held for a certain time before they are applied. For example, the command that turns off the display illumination must be held for one second to activate it. The command that resets the fixture must be held for five seconds to activate it. The times required to apply DMX commands on the Fixture control/settings channel are listed for each command on page 23 in the DMX protocol.

### **Resetting**

Either the entire fixture or individual effects can be reset to their initial positions. Resetting individual effects can allow on-the-fly recovery if an effect loses its correct position, for example, without having to reset the entire fixture.

### **Illuminating the display**

The fixture's display panel can be brought out of sleep mode with a DMX command. This makes it possible to read the fixture's DMX address while the fixture is installed in the rig.

After being illuminated in this way, the display will return to sleep mode according to the setting entered in the onboard control menus.

### **Control menu setting overrides**

The following fixture settings can be adjusted via DMX, overriding the settings entered in the onboard control menus. See under ["Control panel menus" on page 26](#page-25-0) for details of these settings.

- Dimming curve
- Pan and tilt speed
- Effect shortcuts
- Video tracking
- Focus tracking
- Cooling mode
- Pan/tilt and zoom calibration offsets

### <span id="page-14-0"></span>**Changing calibration offsets using DMX**

The Fixture control/settings DMX channel allows pan, tilt and zoom to be calibrated by changing their factory default offsets IN PERCENT from the DMX controller.

To set an effect offset:

- 1. Set the effect you want to calibrate to a specific value via DMX (for example, set all the fixtures in a group to DMX value 200 on the zoom channel).
- 2. Select 'Enable calibration' on the Fixture control/settings channel and hold for 5 seconds to activate.
- 3. The DMX control channels for pan, tilt and zoom now adjust the calibration offsets for those effects. Adjust each offset until the effect is in the required position (for example, adjust the zoom offset on each fixture in the group until the beam angle on all fixtures is identical – this is the position you will obtain when you send DMX value 200).
- 4. Send a 'Store ...' command for the effect on the Fixture control/settings channel and hold for 5 seconds to activate. Calibration offsets are now stored in memory and normal DMX control is restored.

Calibration offsets that are stored in memory are not affected by powering the fixture off and on or by updating the fixture software.

You can reset all calibration offsets to their default values by sending a DMX value on the Fixture control/settings channel. You must hold the value for 5 seconds. The fixture will return to factory default calibration values. If you have overwritten the factory default values by applying a CALIBRATION  $\rightarrow$  SAVE DEFAULTS command in the SERVICE menu, the fixture will return to the last default calibration values that were saved).

# RDM

The MAC Quantum Profile can communicate using RDM (Remote Device Management) in accordance with ESTA's *American National Standard E1.20-2006: Entertainment Technology RDM Remote Device Management Over DMX512 Networks*.

RDM is a bi-directional communications protocol for use in DMX512 control systems, it is the open standard for DMX512 device configuration and status monitoring.

The RDM protocol allows data packets to be inserted into a DMX512 data stream without affecting existing non-RDM equipment. It allows a console or dedicated RDM controller to send commands to and receive messages from specific fixtures.

### **RDM ID**

Each MAC Quantum Profile has a factory-set RDM UID (unique identification number) that makes it addressable and identifiable in RDM systems. The number can be found in the control panel **INFORMATION** menu under **RDM UID**.

### **RDM communication**

The MAC Quantum Profile supports the standard RDM PIDs (Parameter IDs) required by ESTA plus a range of manufacturer-specific PIDs. Sending SUPPORTED\_PARAMETERS and PARAMETER\_DESCRIPTION commands from an RDM controller will call up a list of the PIDs supported in the firmware version installed in the fixture.

## Software service functions

### **Service utilities**

The control panel **SERVICE** menu provides utilities for technicians rigging or servicing the fixture:

- **ERROR LIST** displays any error messages that are stored in internal memory.
- **FAN CLEAN** lets you set all cooling fans to run at maximum speed for cleaning purposes.
- **PT FEEDBACK** lets you disable feedback to the fixture software from the pan, tilt and effects positioning systems. If feedback is set to **ON** and a pan, tilt or effect position error is detected, the shutter closes and the effect resets. This feature can be disabled by setting feedback to **OFF**. The **OFF** setting is not saved when the fixture is powered off, and the system will be re-enabled the next time the fixture starts. If a pan/tilt position error occurs and the system cannot correct pan/tilt position within 10 seconds, feedback is automatically disabled.
- **CALIBRATION** lets you set new default positions for calibration purposes, set effects to their factory default positions or overwrite the factory default positions with new values. See ["Calibration"](#page-17-0) below.
- **USB** lets you updates the firmware (fixture software) using a USB memory device. For a detailed guide to updating the firmware, see ["Installing using a USB memory device"](#page-18-0) later in this chapter.

### <span id="page-17-0"></span>**Calibration**

Martin™ fixtures are adjusted and calibrated at the factory, and further calibration will normally only be necessary if fixtures have been subjected to abnormal shocks during transport, if normal wear and tear has affected alignment after an extended period of use. You can also use calibration to fine-tune fixtures for a particular location or application.

The **CALIBRATION** menu lets you define offsets in the fixture software to adjust the positions of pan, tilt and zoom relative to the DMX values the fixture receives. This allows you to fine-tune fixtures and achieve uniform behavior in different fixtures.

Calibration can be carried out using the fixture's onboard control panel and via DMX (see ["Changing](#page-14-0)  [calibration offsets using DMX"](#page-14-0) on page [15](#page-14-0)).

A recommended procedure is to set pan, tilt and zoom to the same DMX values in multiple fixtures and then calibrate each fixture using its onboard control panel while comparing its light output with a reference fixture. The calibration range available for each effect varies. Calibration values are expressed as percentages. After selecting a value, press Enter to set the effect to that value.

#### **Loading and storing default calibration offsets**

In the **SERVICE** → **CALIBRATION** menu, **LOAD DEFAULTS** lets you erase the calibration offsets that you have defined and reload the default calibration offsets that are stored in memory**.**

**SERVICE** → **CALIBRATION** → **SAVE DEFAULTS** lets you overwrite the factory default calibration offsets that are stored in memory with any new offsets that you have defined. Overwriting is permanent, so once you have saved new default offsets, **LOAD DEFAULTS** will load the new defaults, not the original factory defaults.

### **Firmware installation**

The currently installed firmware (fixture software) version can be viewed in the control panel **INFORMATION** menu. Firmware updates are available from the Martin™ website and can be installed using a USB memory stick or a Windows PC running the Martin Uploader application and either a Martin Universal USB Duo™ USB-DMX interface device or a Martin DABS1™ USB-DMX interface device.

Calibration data is stored in the relevant modules wherever possible so that a module will stay calibrated if is removed from the fixture or installed in another fixture.

Do not switch the fixture off during a firmware update, or firmware will be corrupted.

### **Installing using a USB memory device**

#### <span id="page-18-0"></span>*Important! Do not remove a USB memory device while the fixture is updating files.*

The following are required in order to install firmware using a USB memory device:

- The MAC Quantum Profile '.BANK' firmware update file, available for download from the Martin website at http://www.martin.com.
- A USB memory stick or other USB memory device with the update file copied from a PC into the USB stick's root directory.

To install the MAC Quantum Profile firmware:

- 1. Download the '.BANK' firmware file from the MAC Quantum Profile Product Support page at www.martin.com, read the firmware release notes carefully to check for any instructions or warnings, and copy the firmware file to the root directory of a USB stick.
- 2. Disconnect the data link from the MAC Quantum Profile.
- 3. Insert the USB stick in the MAC Quantum Profile's USB host socket. The fixture should recognize the USB stick and illuminate the display. If the fixture does not recognize the USB stick, navigate to **SERVICE** → **USB** in the control panel.
- 4. **AVAILABLE FIRMWARE** will appear in the display. You can now scroll through the firmware versions available.
- 5. To install a firmware version, select it and press Enter. The MAC Quantum Profile asks you to confirm installation of the new firmware. Press Enter to confirm and press Menu to exit without confirming.
- 6. Allow the fixture to install the firmware and reboot.
- 7. Remove the USB stick. The newly-installed firmware version will now be displayed in the **INFORMATION** menu.
- 8. Reconnect the data link.
- 9. If you have installed a new firmware version, check the Martin™ website to see whether an updated User Guide is available for this firmware.

Fixture information and settings, including zoom-focus linking, are not affected when new software is uploaded.

#### **Installing using a PC and hardware interface**

The following are required in order to install firmware using a PC:

- The MAC Quantum Profile firmware '.MU3' update file, available for download from the Product Support area of the Martin website at http://www.martin.com.
- A Windows PC running the latest version of the Martin Uploader™ application (also available for download free of charge from www.martin.com) and loaded with the firmware update file.
- A USB-DMX hardware interface device such as the Martin USB Duo™ or Martin DABS1™.

To install the MAC Quantum Profile firmware:

- 1. Download the firmware '.MU3' file from the MAC Quantum Profile support page on the Martin website to the PC.
- 2. Read the firmware release notes carefully to check for any instructions or warnings.
- 3. Follow the instructions for an auto upload/upload via DMX in the Martin Uploader application help files and supplied with the hardware interface.

# <span id="page-19-0"></span>DMX protocol

*Applicable when running MAC Quantum Profile firmware version 1.0.0.*

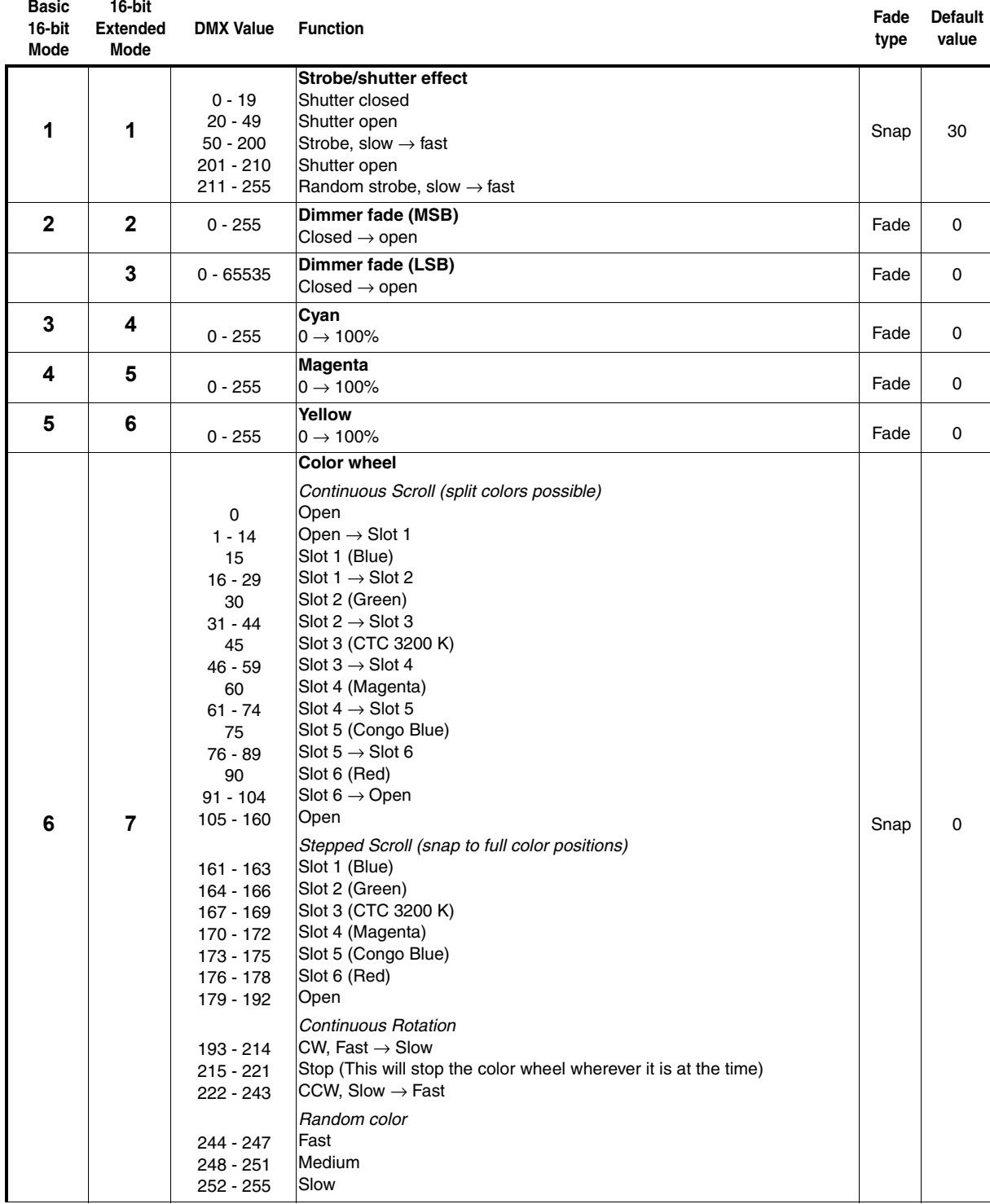

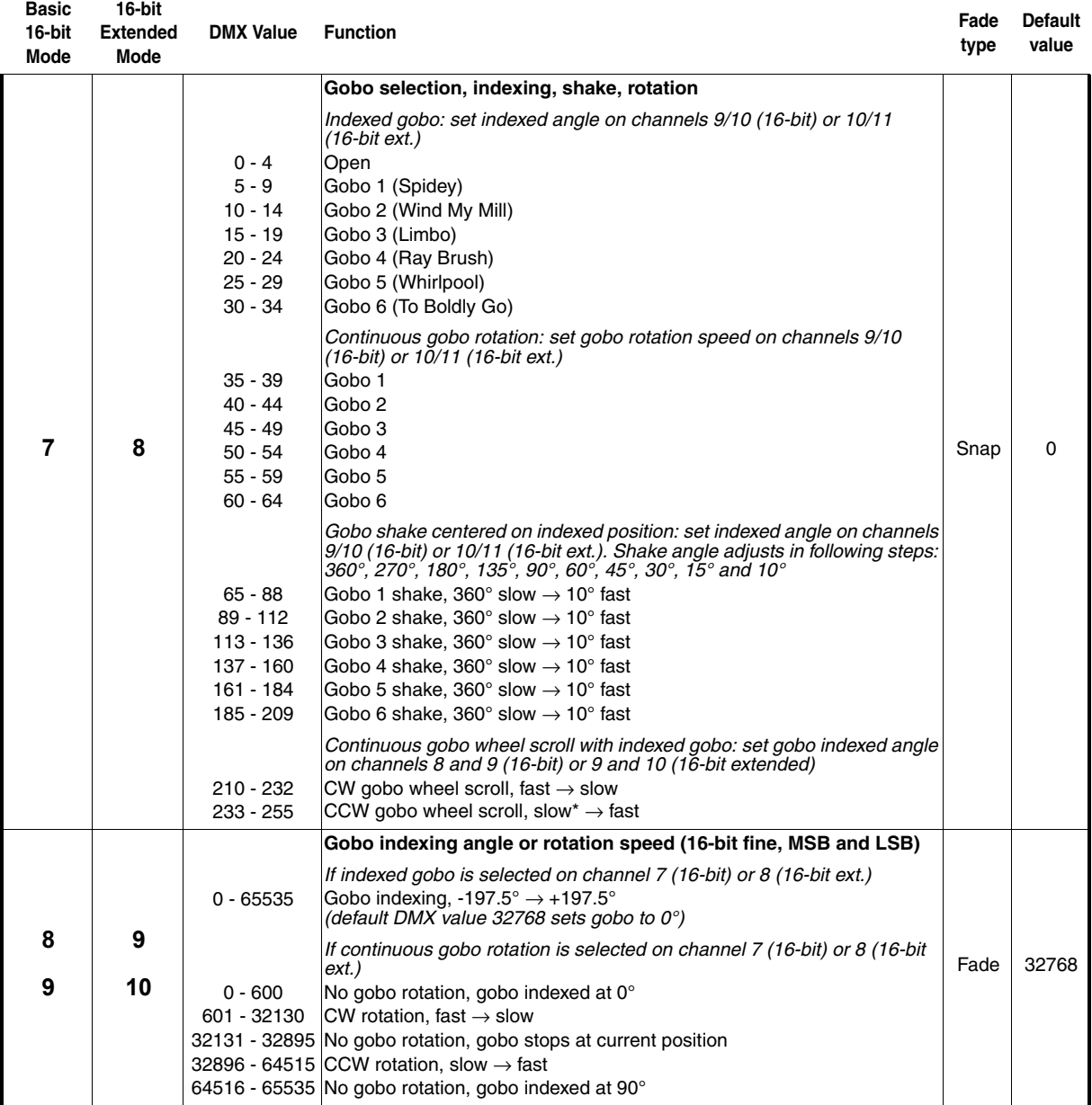

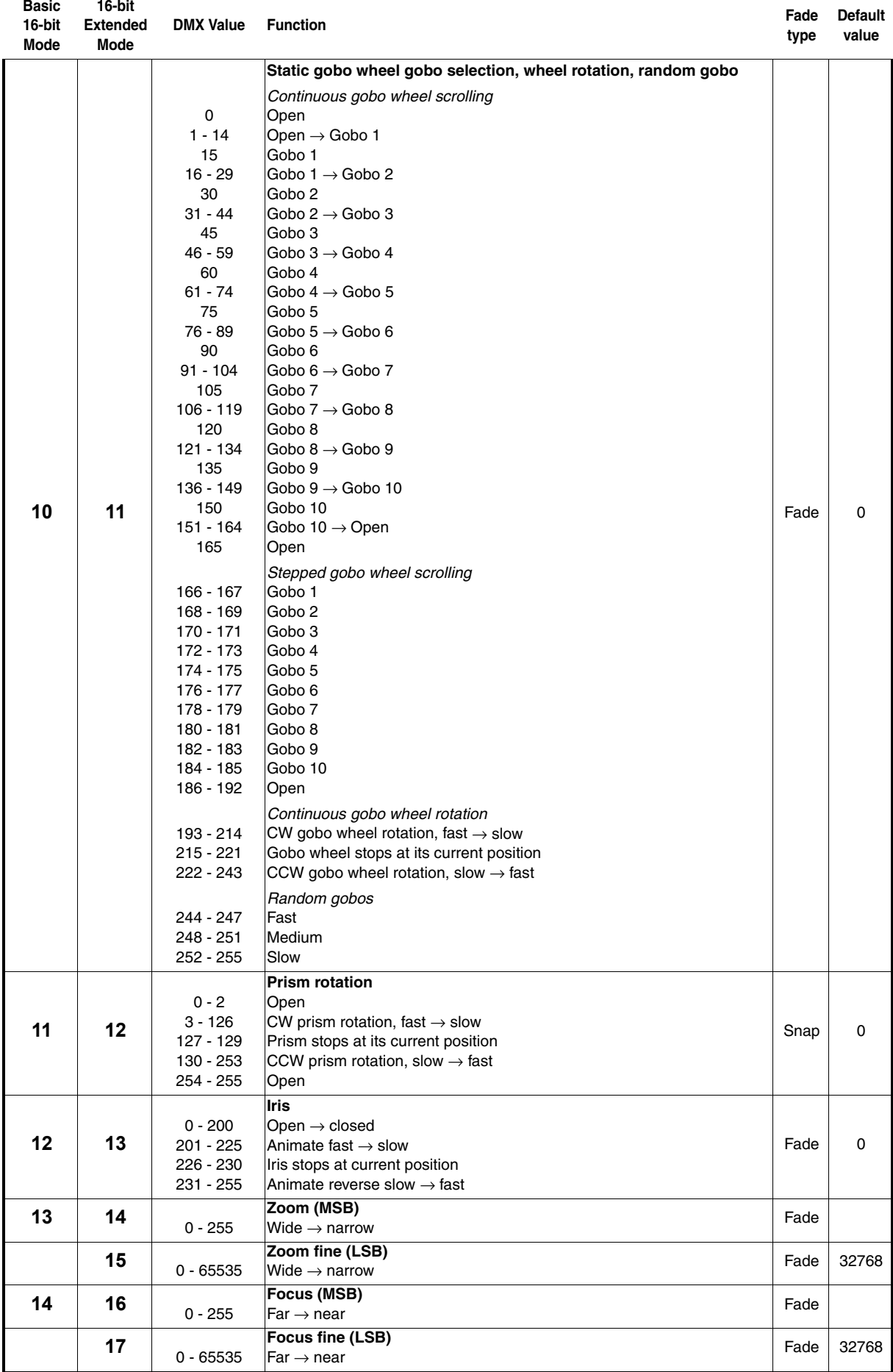

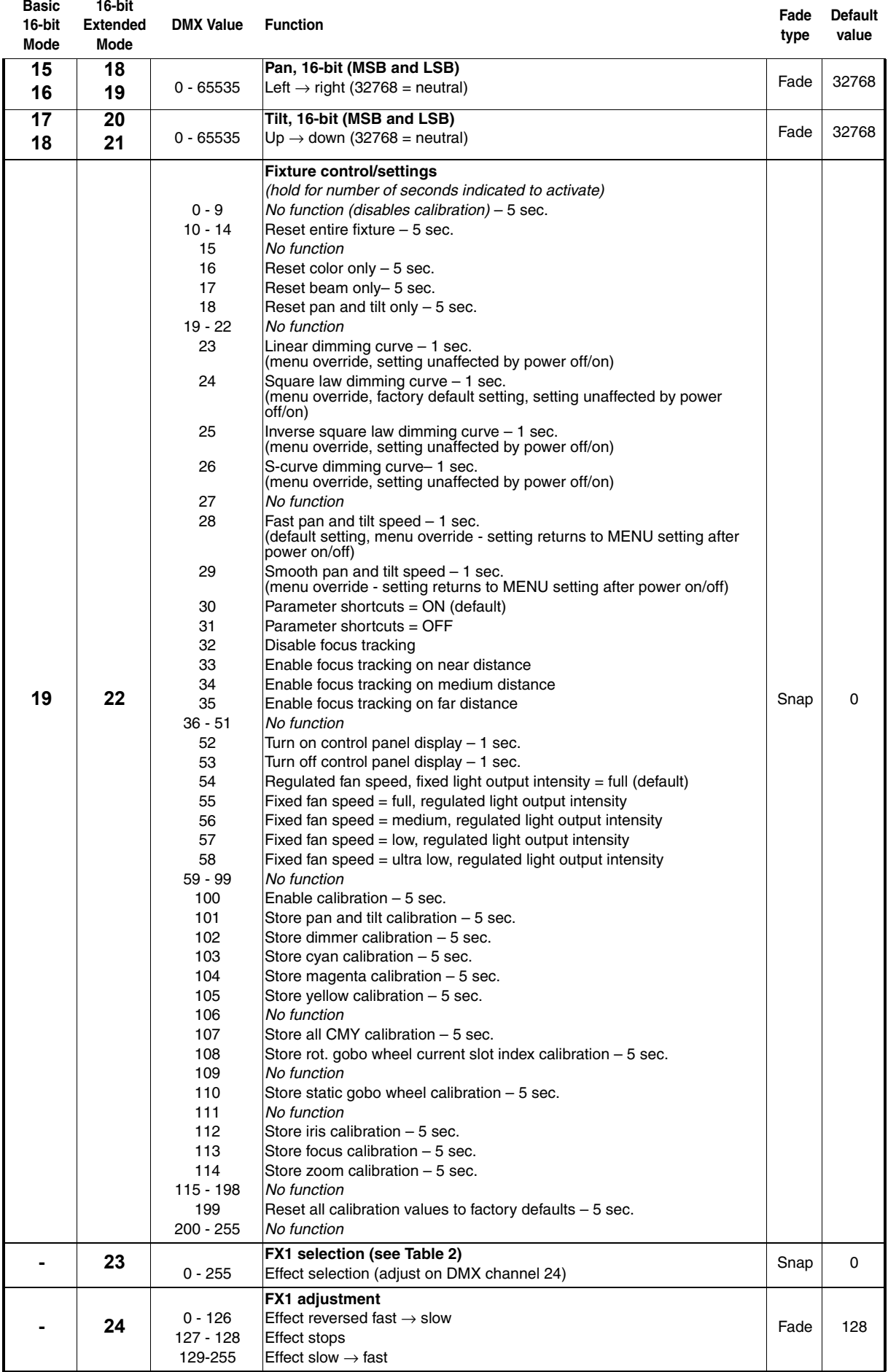

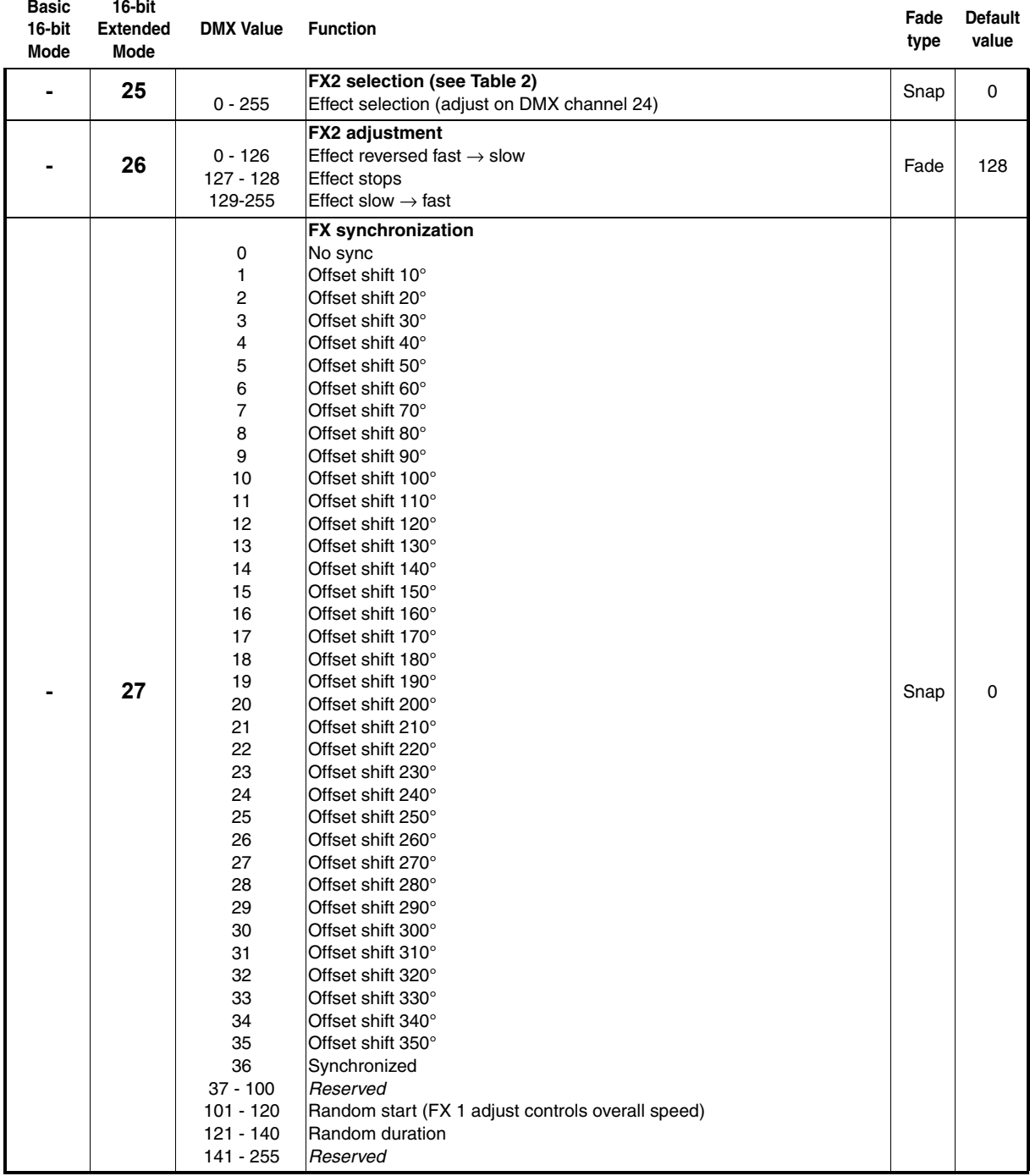

*MSB = Most significant byte LSB = Least significant byte*

## <span id="page-24-0"></span>**FX: pre-programmed effects**

The table below lists the pre-programmed dynamic effects (macros) that can be controlled using channels 23 - 27 in 16-bit Extended Mode.

You select effects on channels 23 and 25 by sending the values listed in the table. You can adjust effect parameters such as speed and intensity on channels 24 and 26, and you can adjust synchronization of effects across different fixtures on channel 27.

### *Applicable when running MAC Quantum Profile firmware version 1.0.0.*

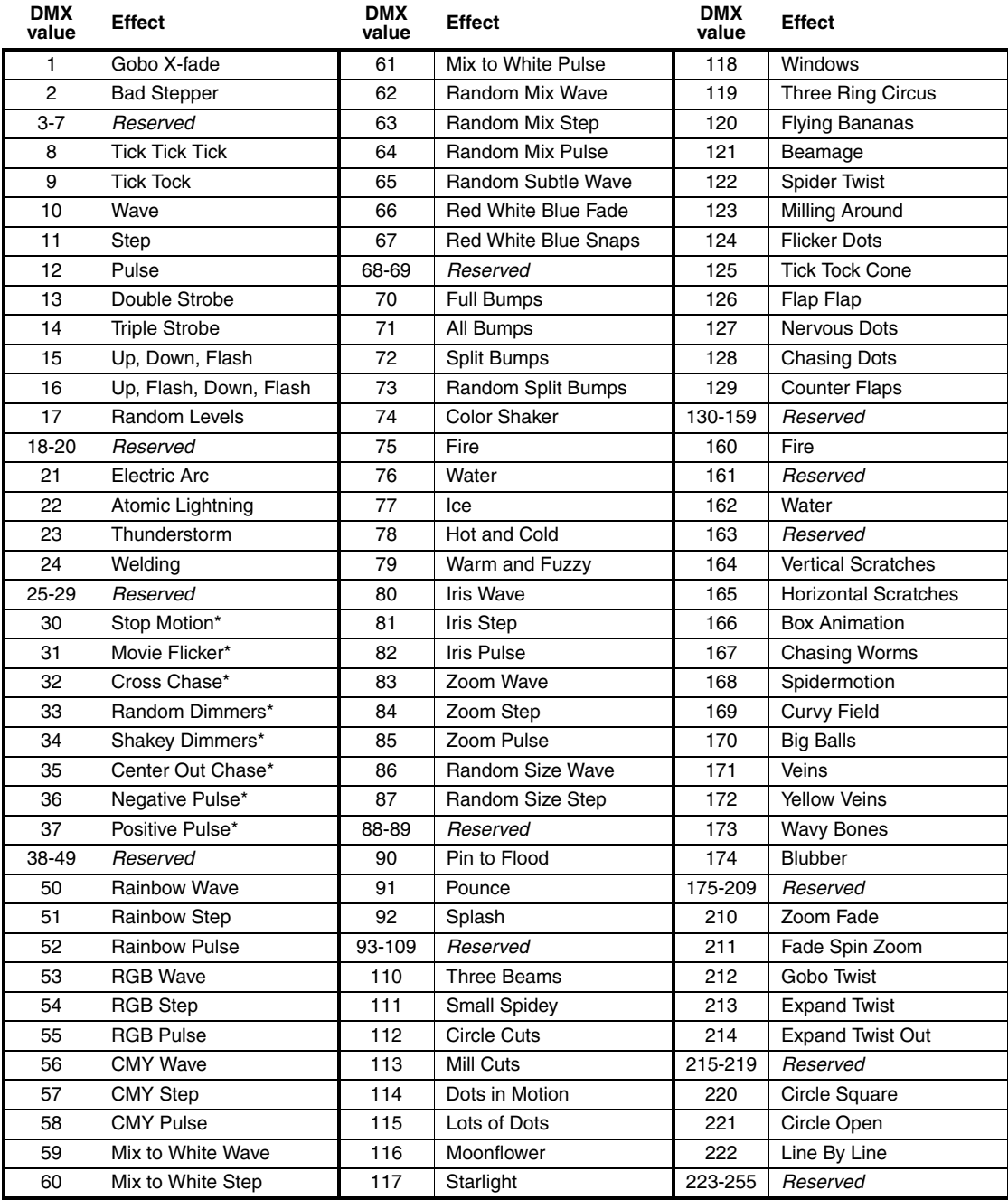

#### **Table 2: FX in the MAC Quantum Profile**

<span id="page-24-1"></span>**\*Animotion effect**

## <span id="page-25-0"></span>Control panel menus

*Applicable when running MAC Quantum Profile firmware version 1.0.0.*

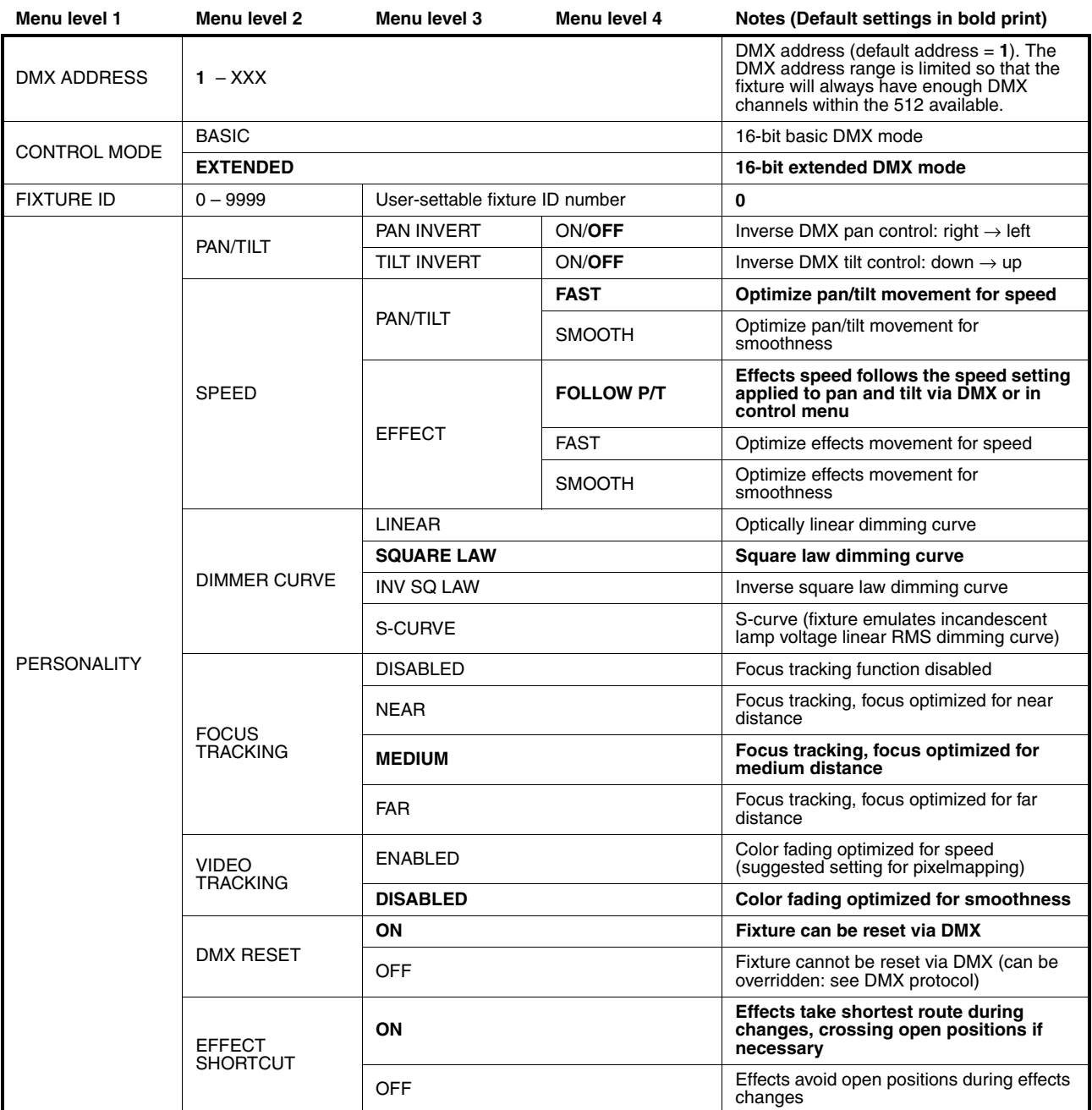

**Table 3: Control menus**

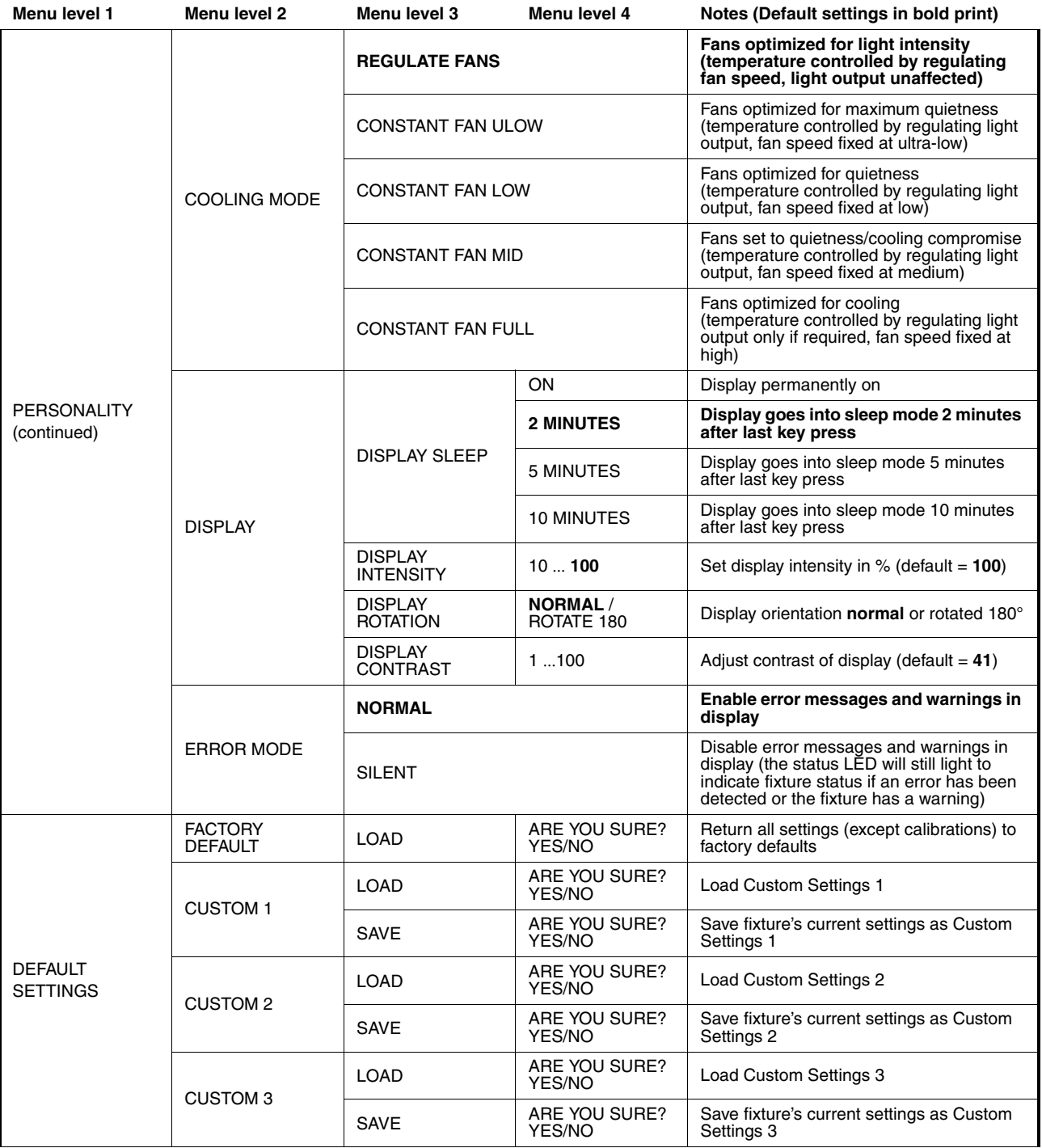

**Table 3: Control menus**

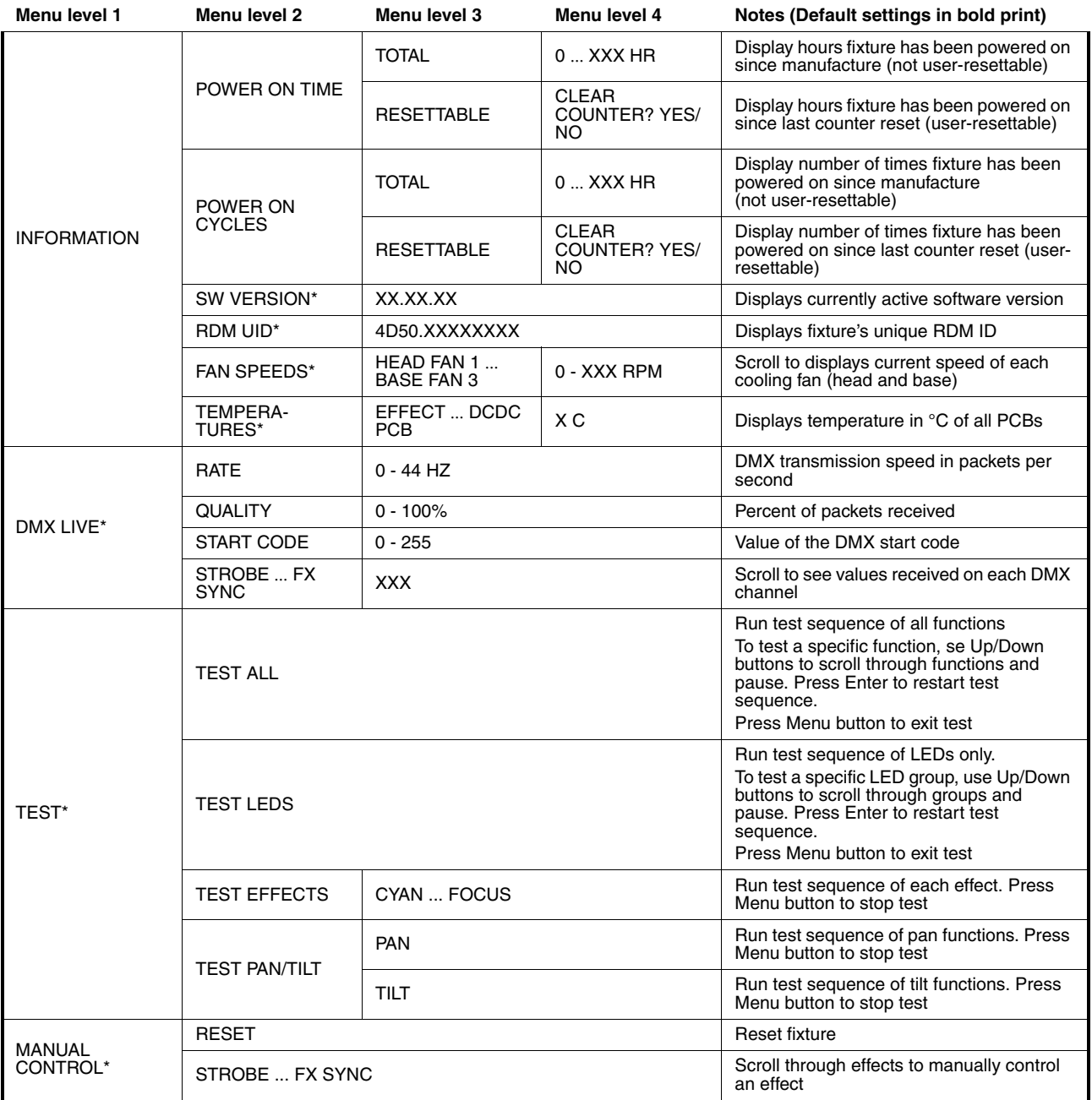

**Table 3: Control menus**

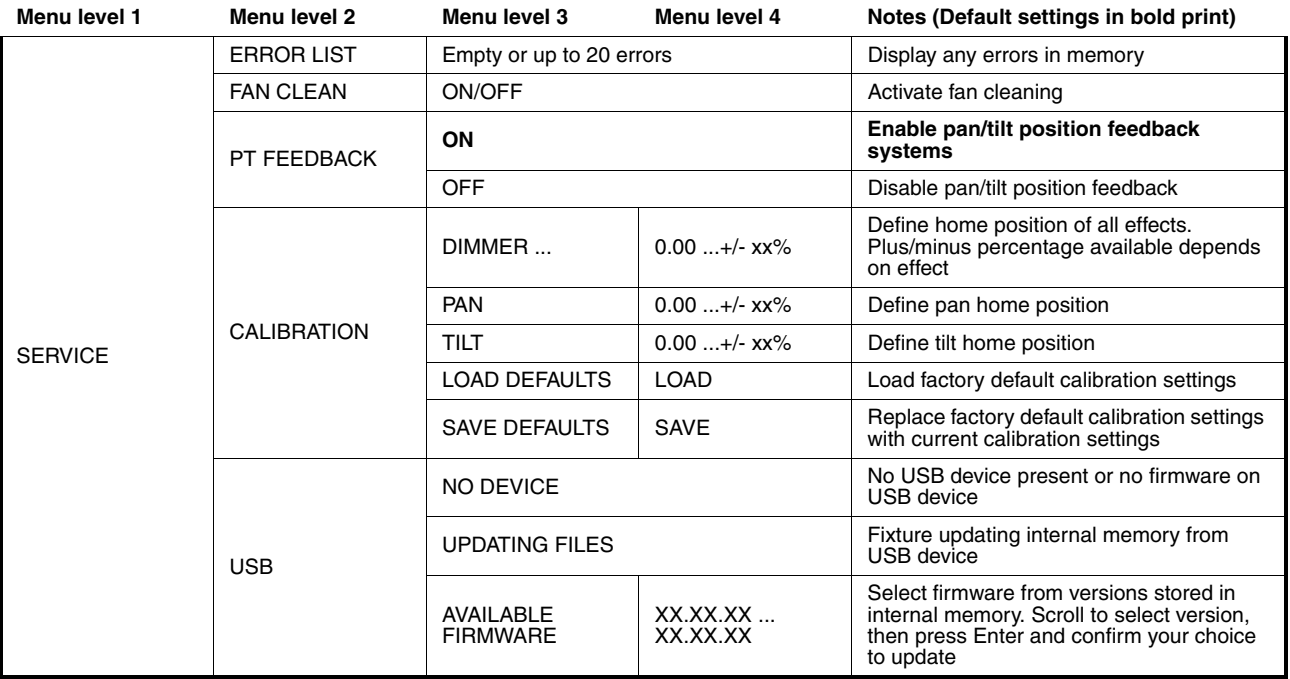

#### **Table 3: Control menus**

*\* Menus marked \* are available only when the fixture is connected to mains power. All other menus are available in mains- and battery-powered operation.*

## <span id="page-29-0"></span>Service and display messages

The MAC Quantum Profile gives service and maintenance information by displaying a large 3- or 4-character short code and a smaller full-text message in the fixture's display. The short code is visible at a distance, allowing easier reading with the fixture still in the rig, for example, while the full-text message gives more detailed information.

### **Warning messages**

Warning messages indicate that either:

- problems might appear in the future if no action is taken, or
- the user needs to pay special attention to a function or procedure when working with the fixture.

The MAC Quantum Profile communicates warnings as follows:

- Warning codes are shown continuously in the display and disappear when the user reacts to the warning.
- If more than one warning is detected, all warnings are displayed in sequence.
- If the display is inactive, the fixture's status LED (see Figure 5 on page 10) flashes orange to indicate that there is a warning. Activating the display will show the warning.

The possible warning messages are listed in [Table 4](#page-29-1) below:

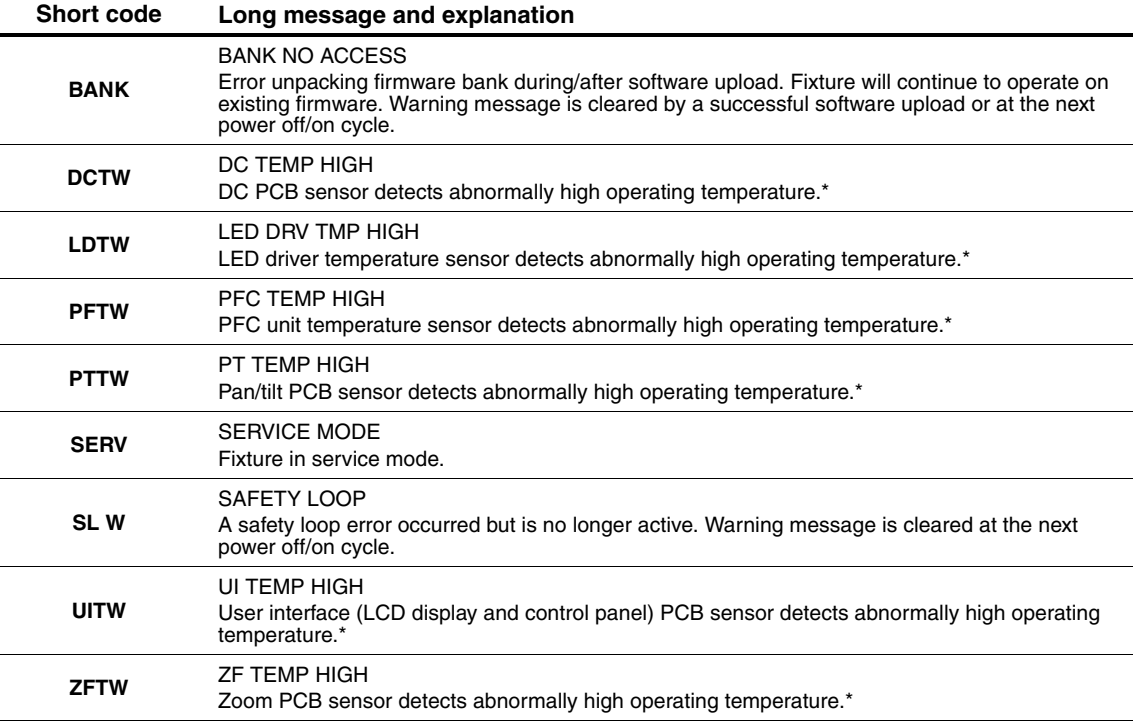

#### **Table 4: Warning messages**

<span id="page-29-1"></span>*\*High temperature warnings are canceled as soon as temperature returns to normal. If temperature reaches cutoff level, the warning is replaced by a cutoff error message.*

### **Error messages**

Error messages indicate that a problem is present. The MAC Quantum Profile communicates errors as follows:

- Error messages flash in the display.
- If more than one error is detected, the fixture flashes all errors three times each.
- Errors are shown in the display regardless of display status: they override an inactive display and any other information that the display might be showing.
- If an error is present, the status LED flashes red.

The possible error messages are listed in [Table 5](#page-30-0):

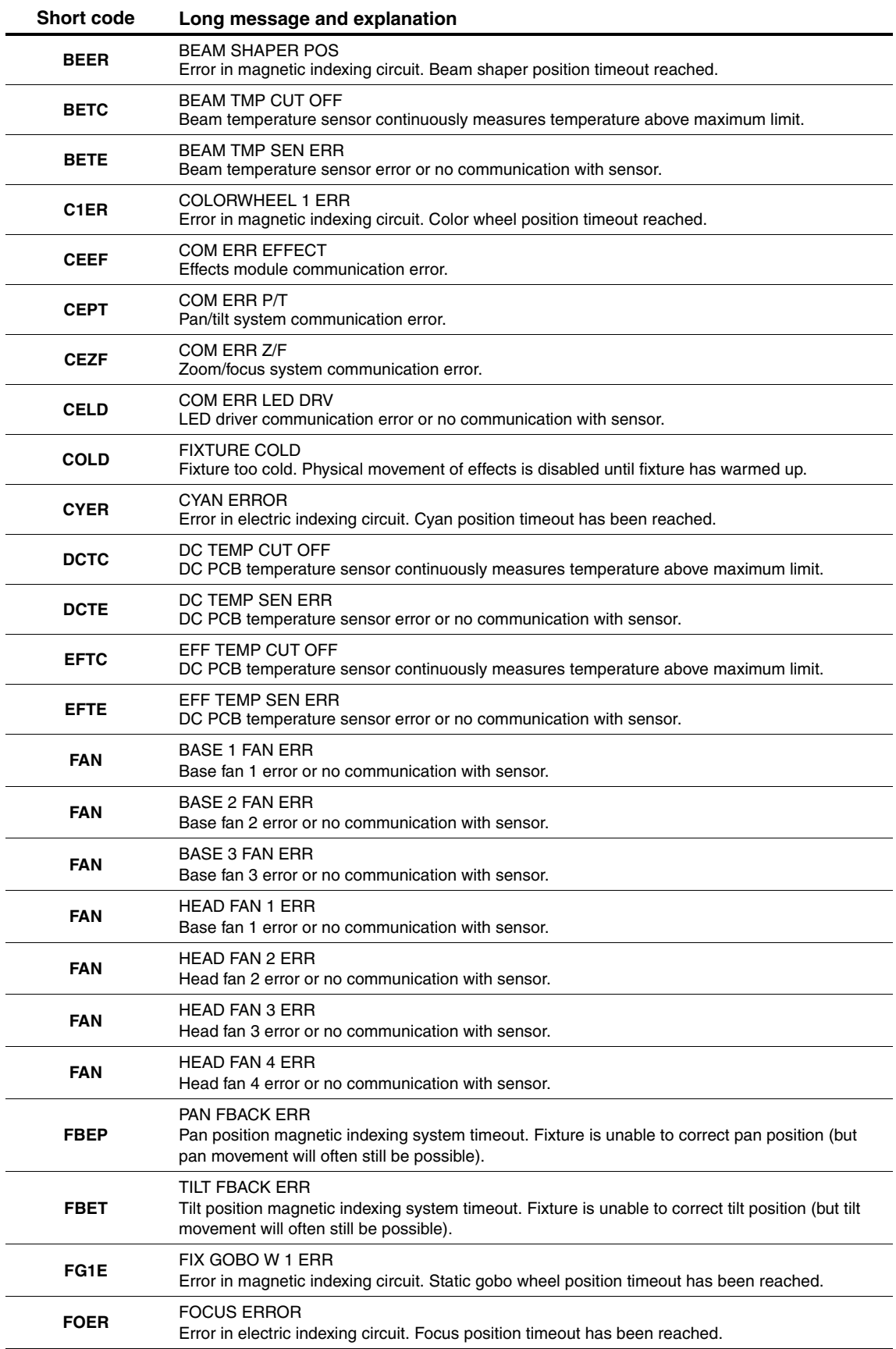

<span id="page-30-0"></span>**Table 5: Error messages**

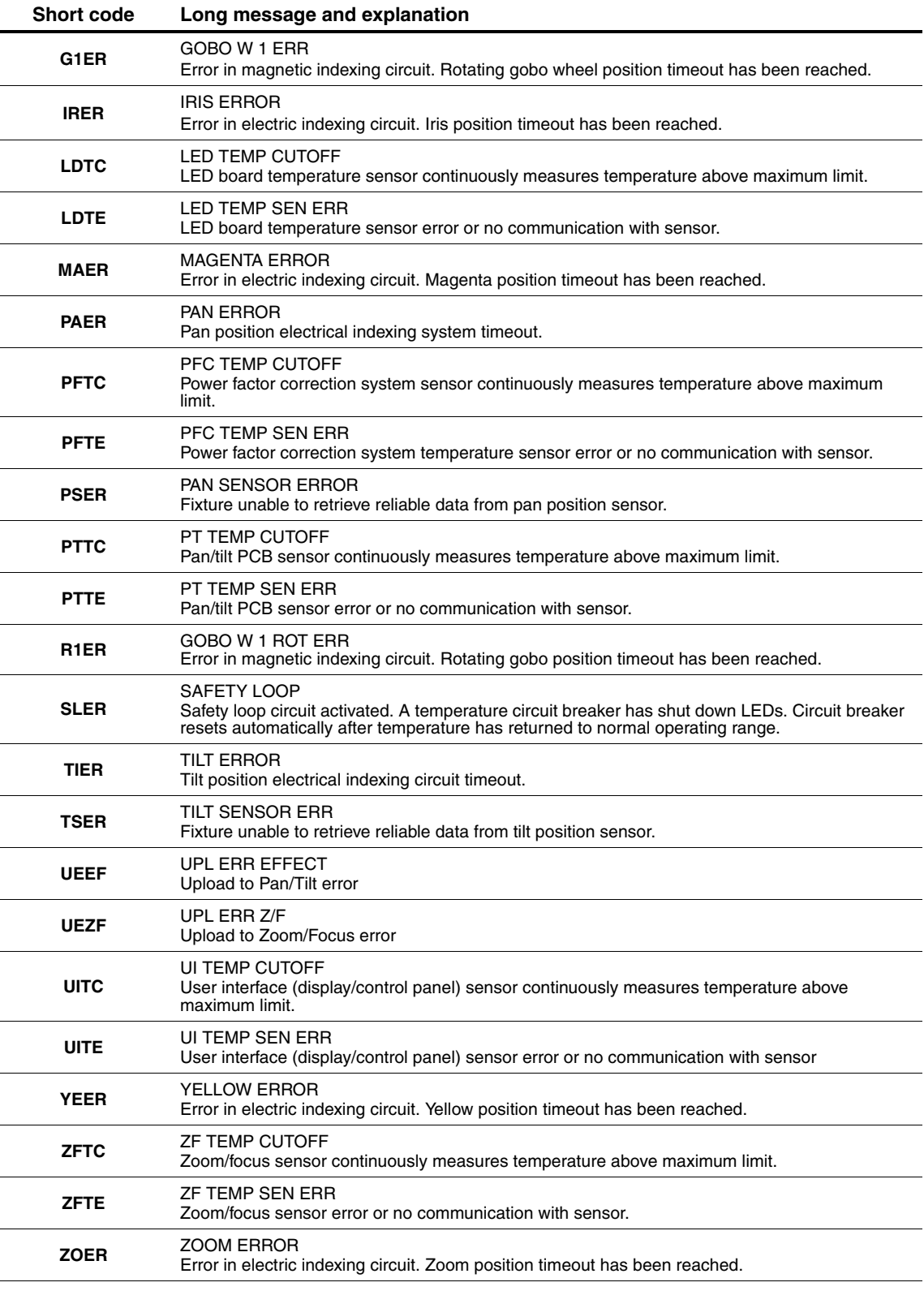

### **Table 5: Error messages**

The fixture reports a calibration error if valid calibration data is not detected in EEPROM. The fixture may be unable to read/write calibration data to EEPROM.

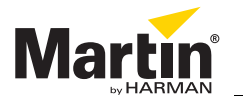